**BUKU PANDUAN PENGGUNAAN**

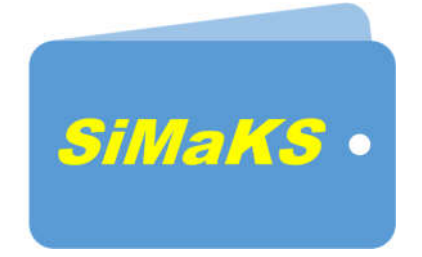

# **SISTEM INFORMASI MANAJEMEN KEUANGAN SEKOLAH**

**OLEH:**

**BambangRobi'in, S.T., M.T.**

**Supriyanto, S.T., M.T.**

**Guntur Maulana Zamroni, B, Sc. M. Kom.**

#### **PANDUAN PENGGUNAAN**

## **(SiMaKS) Sistem Informasi Manajemen Keuangan Sekolah**

### **A. PENDAHULUAN**

SiMaKS atau Sistem Informasi Menajemen Keuangan Sekolah merupakan sebuah system aplikasi berbasis web yang digunakan untuk mengelola data-data keuangan sekolah. Aplikasi SiMaKS dapat digunakan oleh sekolah-sekolah dalam memenuhi kebutuhanya untuk mengelola data-data keuangan dengan berbasis system akuntansi.

#### **B. Pengguna Aplikasi**

Apliaksi SiMaKS merupakan apliaksi yang dapat digunakan dengan multiuser (banyak user). User yang dapat menggunakan aplikasi SiMaKS terdiri dari bendahara/keuangan, TU atau administrasi, dan Kepala Sekolah.

#### **C. Pengguna sebagai Keuangan**

Keuangan merupakan pengguna dengan fasilitas akses menu aplikasi keuangan secara menyeluruh. Untuk mengakses halaman bendahara / bag. keuangan dapat dilakukan melalui web browser dengan mengetikan alamat url sebagai contoh: http://localhost/simaks/

1. Login

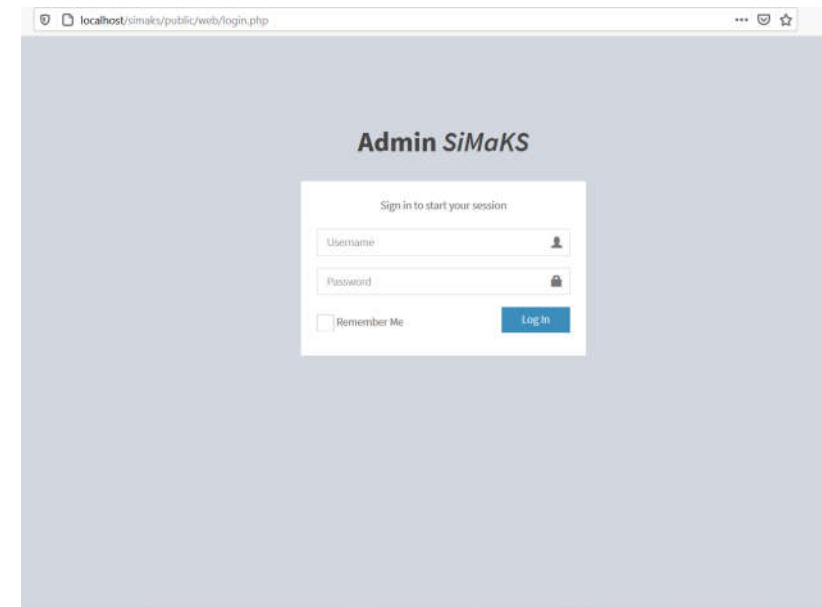

Halaman pertama yang tampil adalah halaman login. Ketikan username dan password dari bendahara kemudian klik tombol login. Setelah berhasil login maka system akan menampilkan halaman utama.

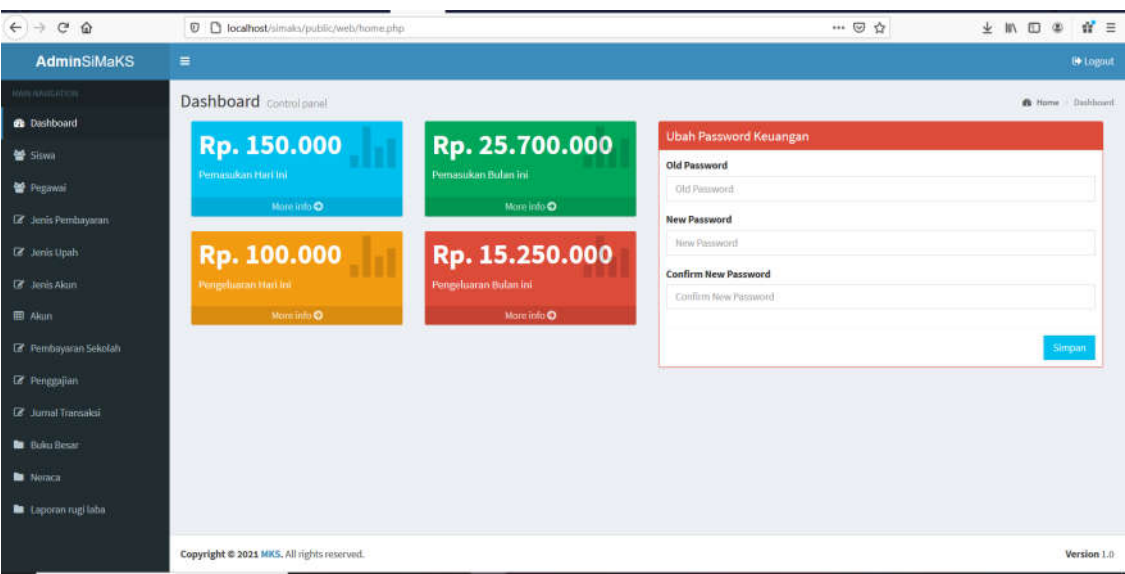

## 2. Menu Utama Bendahara / Bag. Keuangan

Pada halaman menu utama utama keuangan, terdapat beberapa menu yang disajikan pada jendala sebelah kiri dan jendela sebelah kanan akan menampilkan halaman sesuai dengan menu yang dipilih. Menu utama terdiri dari:

- a. Dashboard: Menu ini menampilkan halaman dashboard atau halaman utama untuk bagian keuangan seperti pada gambar sebelumnya. Pengguna dapat mengganti password dengan mengetikan password baru di jendela sebelah kanan.
- b. Menu Siswa: Menu ini akan menampilkan halaman siswa.

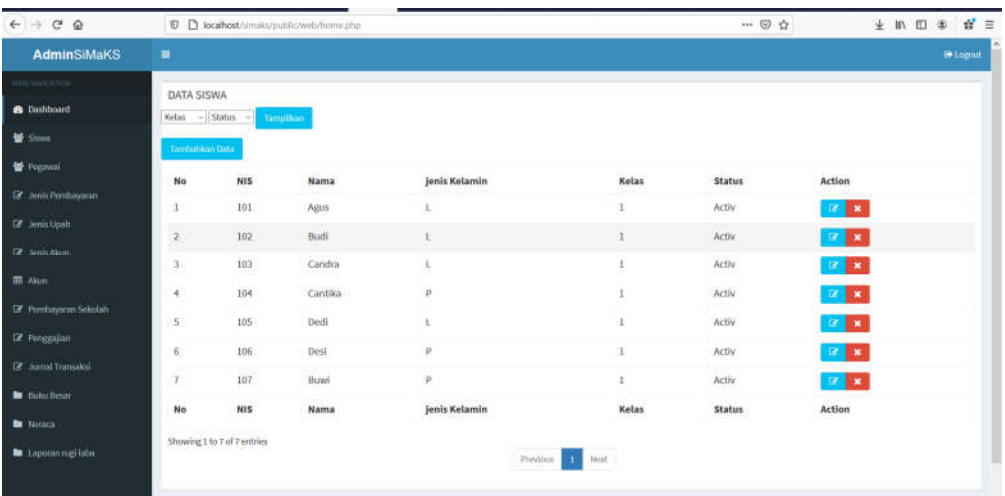

Melalui halaman ini pengguna dapat menampilkan data siswa baik perkelas ataupun berdasar status aktid atau tidak aktif. Melalui halaman ini pengguna juga dapat mengedit, menghapus, dan menambahkan data siswa.

c. Menu Pegawai: Menu ini digunakan untuk menampilkan halaman pegawai.

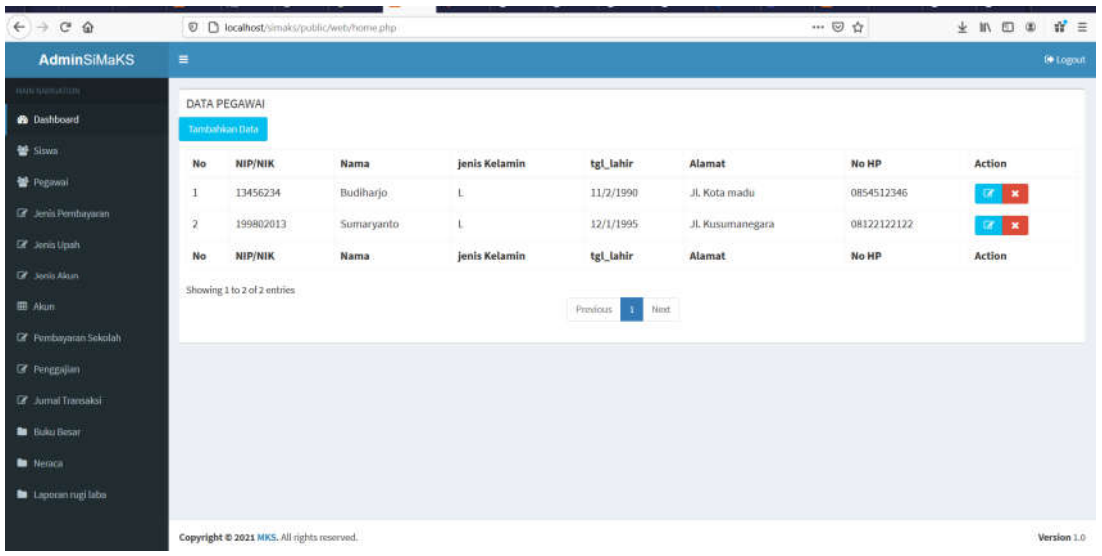

Melalui halaman ini pengguna dapat menampilkan data pegawai dan pengguna juga dapat mengedit, menghapus, dan menambahkan data pegawai.

d. Menu Jenis Pembayaran: menu ini digunakan untuk menampilkan halaman jenis pembayaran.

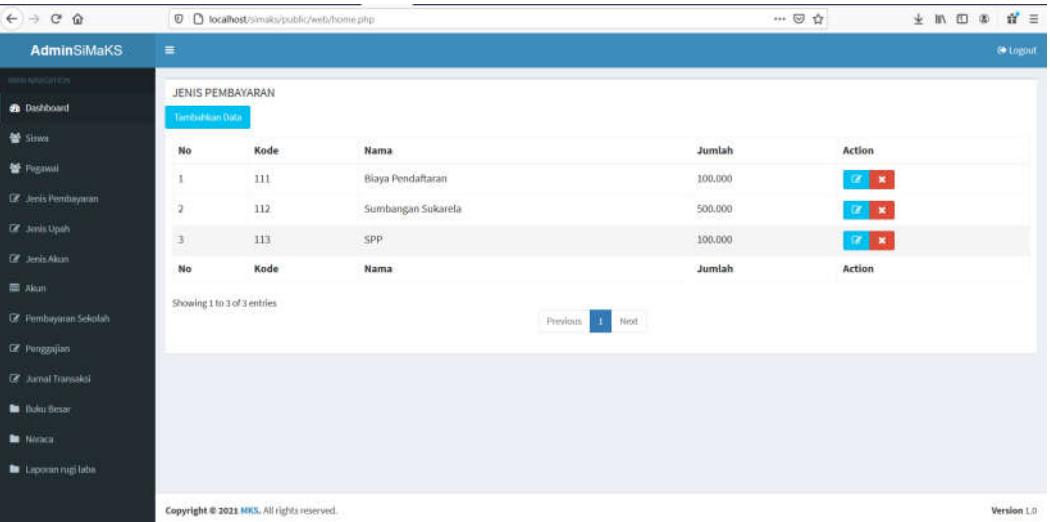

Melalui halaman ini pengguna dapat menampilkan data jenis pembayaran dan pengguna juga dapat mengedit, menghapus, dan menambahkan data jenis pembayaran.

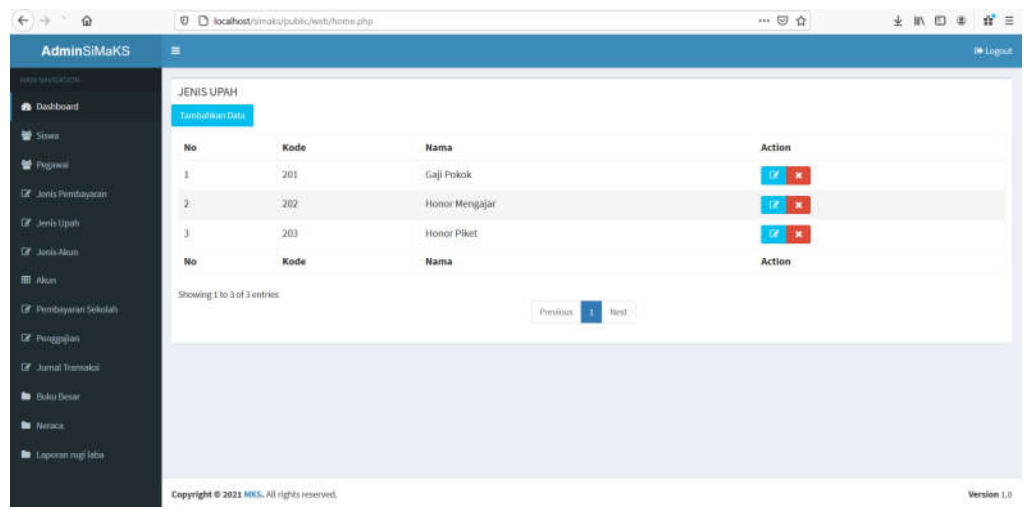

e. Menu Jenis Upah: Menu ini digunakan untuk menampilkan halaman jenis upah.

Melalui halaman ini pengguna dapat menampilkan data jenis upah dan pengguna juga dapat mengedit, menghapus, dan menambahkan data jenis upah.

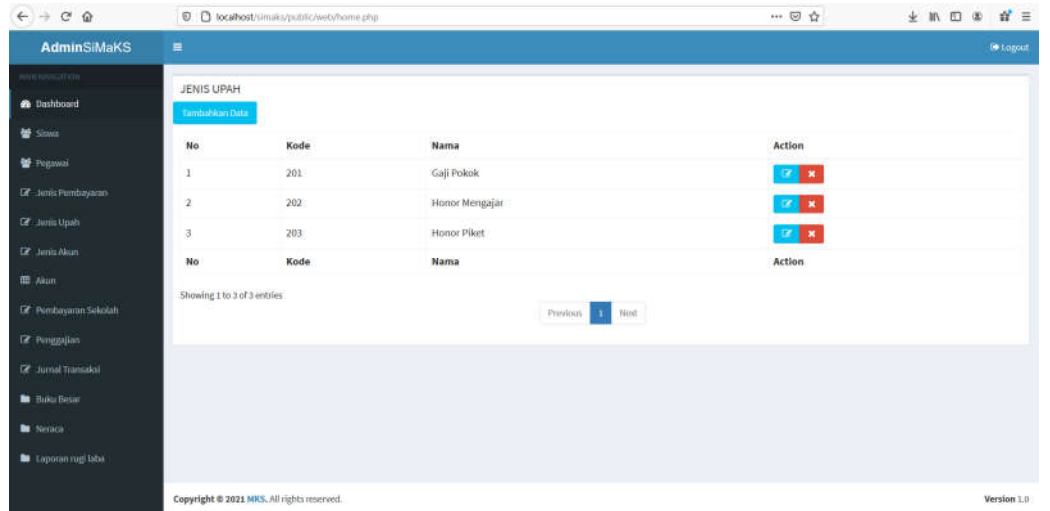

f. Menu Jenis Akun: Menu ini digunakan untuk menampilkan halaman jenis akun.

Melalui halaman ini pengguna dapat menampilkan data jenis Akun dan pengguna

juga dapat mengedit, menghapus, dan menambahkan data jenis Akun.

g. Manu Akun: Menu ini digunakan untuk menampilkan halaman akun

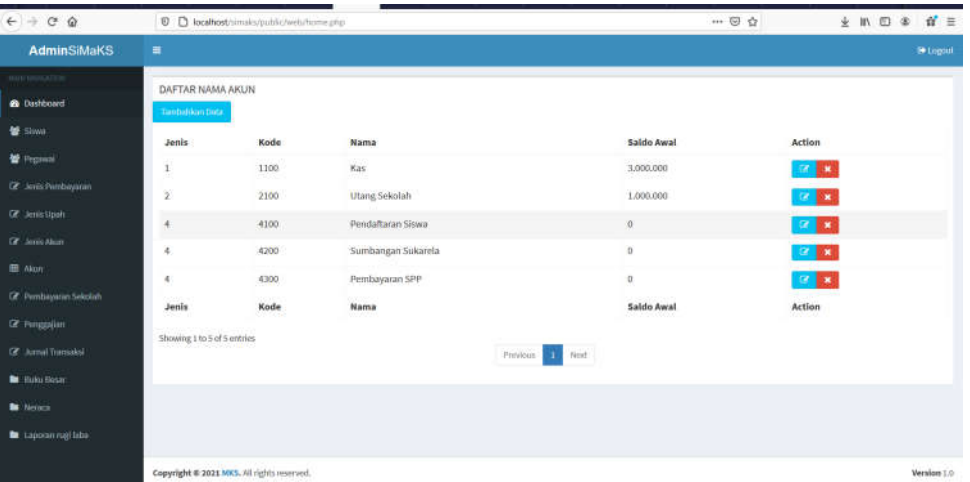

Melalui halaman ini pengguna dapat menampilkan data Akun dan pengguna juga dapat mengedit, menghapus, dan menambahkan data Akun.

h. Menu Pembayaran Sekolah : Menu ini digunakan untuk menampilkan halaman pembayaran sekolah.

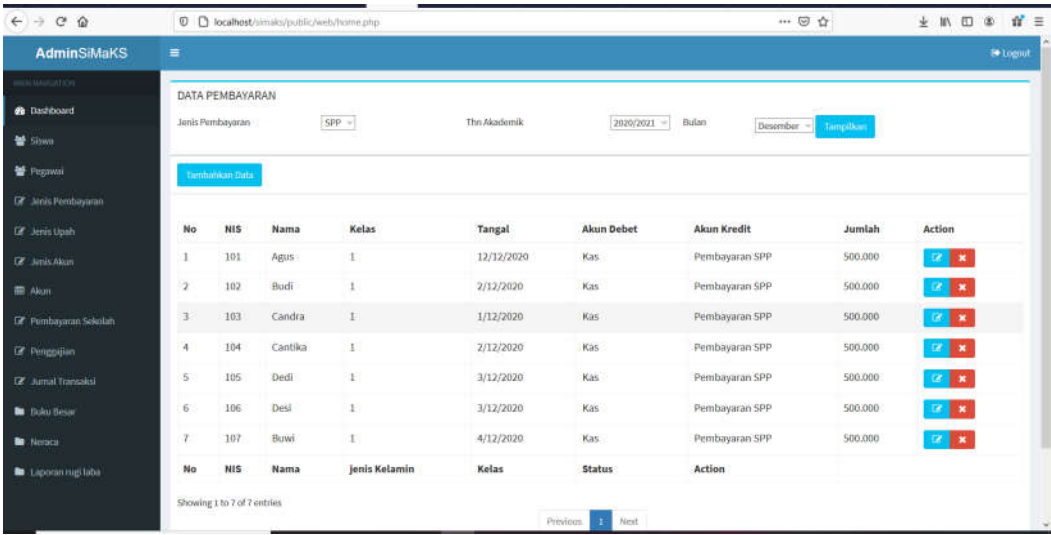

Melalui halaman ini pengguna dapat menampilkan data pembayaran sekolah yang

dilakukan oleh siswa baik berdasarkan jenis pembayaran, tahun akademik, dan Bulan.

Melalui halaman ini pengguna juga dapat mengedit, menghapus, dan menambahkan data pembayaran sekolah.

i. Menu Penggajian: Menu ini digunakan untuk menampilkan halaman penggajian.

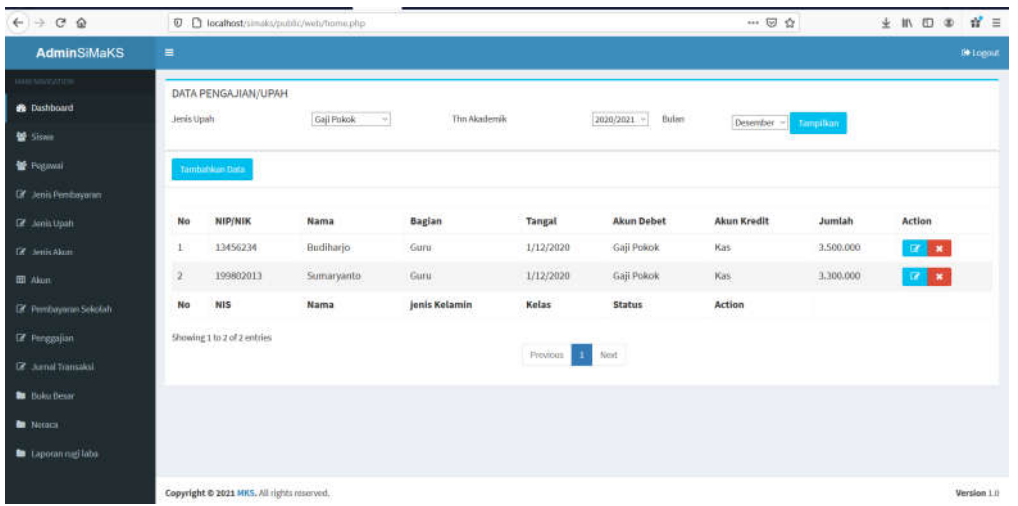

Melalui halaman ini pengguna dapat menampilkan data penggajian / upah baik berdasarkan jenis upah, tahun akademik, atau Bulan. Melalui halaman ini pengguna juga dapat mengedit, menghapus, dan menambahkan data penggajian.

j. Menu Jurnal transaksi: Menu ini digunakan untuk menampilkan halaman jurnal transaksi.

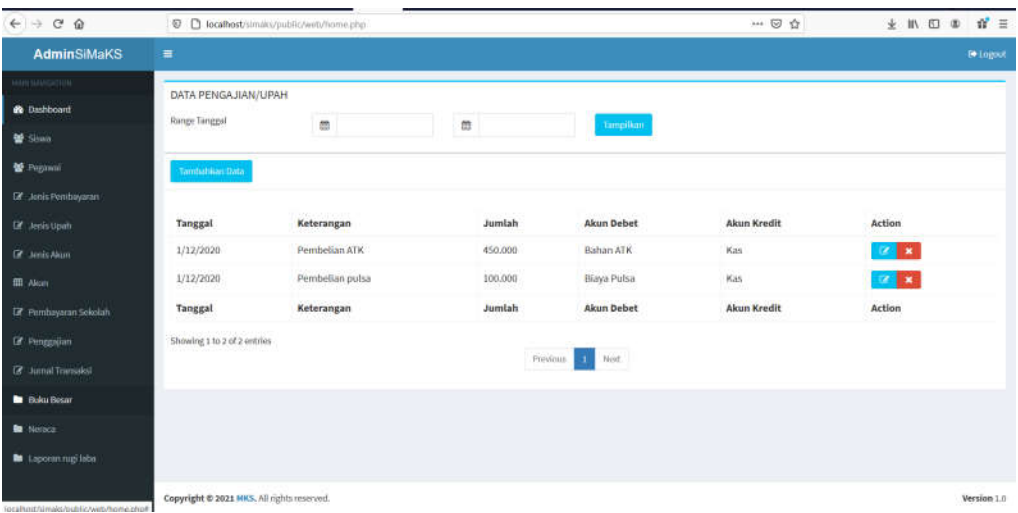

Melalui halaman ini pengguna dapat menampilkan data transaksi jurnal berdasarkan pada range atau periode tanggal tertentu. Melalui halaman ini pengguna juga dapat mengedit, menghapus, dan menambahkan data transaksi jurnal.

k. Menu Buku Besar: Menu ini digunakan untuk menampilkan halaman Buku Besar.

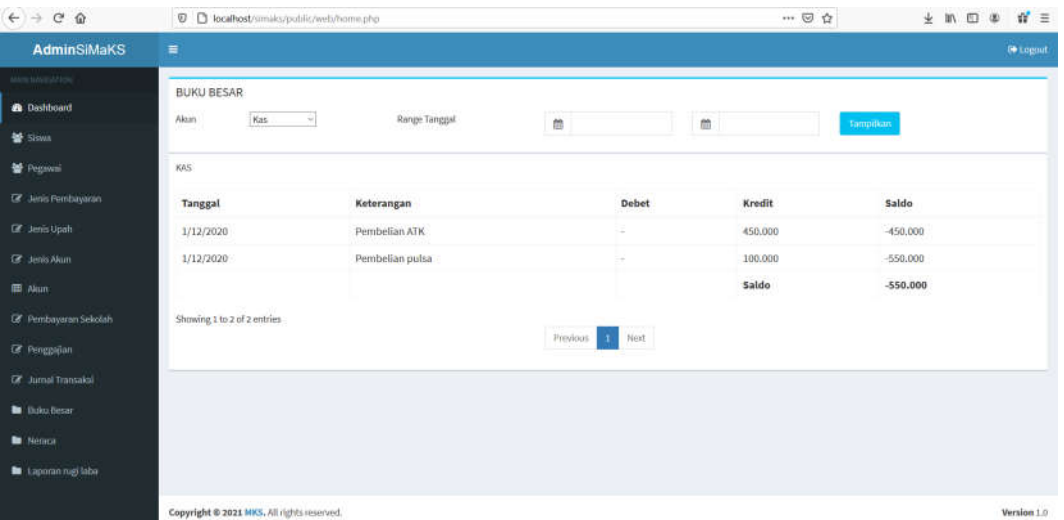

Melalui halaman ini pengguna dapat menampilkan data buku besar berdasarkan pada akun tertentu dan range atau periode tanggal tertentu.

l. Menu Neraca: Menu ini digunakan untuk menampilkan halaman neraca saldo.

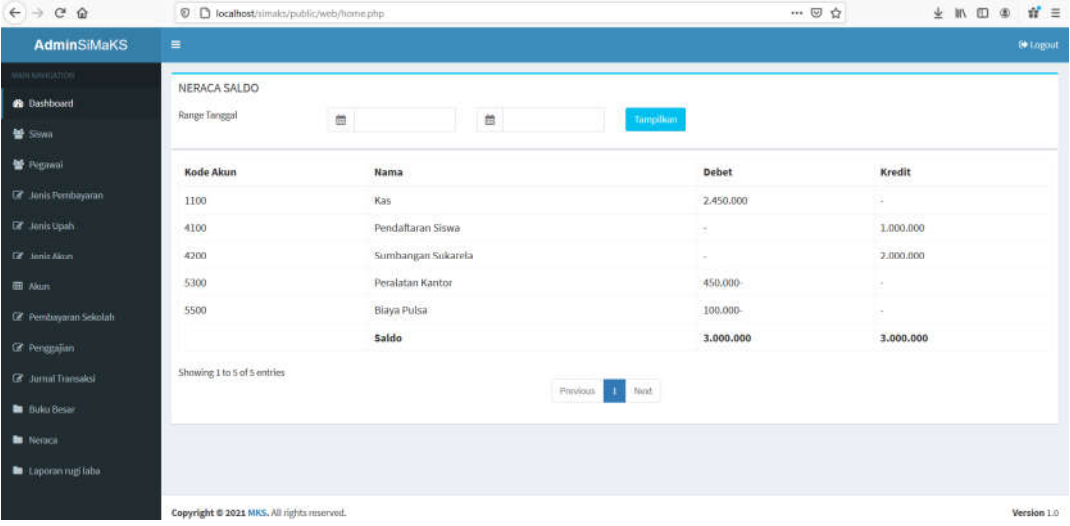

Melalui halaman ini pengguna dapat menampilkan data neraca saldo berdasarkan range atau periode tanggal tertentu.

m. Menu laporan Rugi Laba: Menu ini digunakan untuk menampilkan halaman Laporan

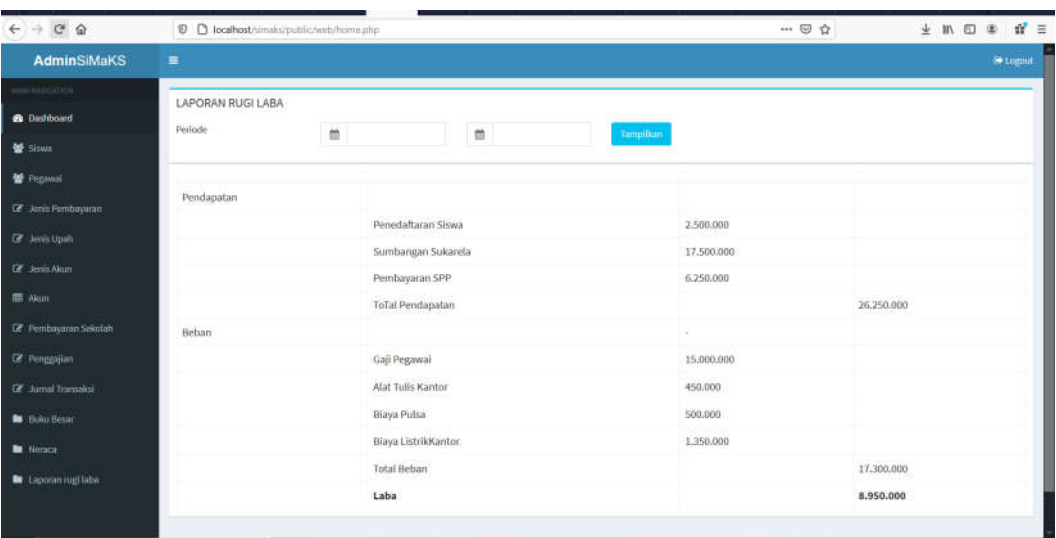

Rugi Laba

Melalui halaman ini pengguna dapat menampilkan data laporan rugi laba berdasarkan range atau periode tanggal tertentu.

#### 3. Logout

Untuk keluar dari aplikasi, bendara atau bagian keuangan diharuskan untuk logout dari aplikasi. Untuk keluar dari apliaksi klik otmbol logout yang ada pada bagian pojok kanan atas dari halaman dashboard keuangan.

#### **D.** Pengguna Kepala Sekolah

Kepala sekolah merupakan pengguna dengan fasilitas terbatas sesuai dengan kebutuhanya. Menu yang dapat diakses oelh kepala sekolah adalah menu aporan. Untuk mengakses halaman kepala sekolah dapat dilakukan melalui web browser dengan mengetikan alamat url sebagai contoh: http://localhost/simaks/

1. Login

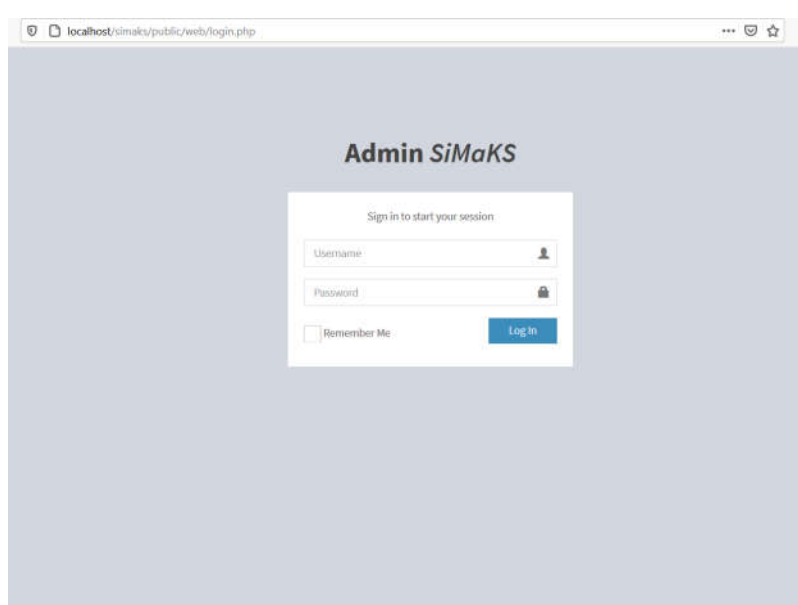

Halaman pertama yang tampil adalah halaman login. Ketikan username dan password dari kepala sekolah kemudian klik tombol login. Setelah berhasil login maka system akan menampilkan halaman utama.

2. Halaman Utama Kepala Sekolah / Dashboard

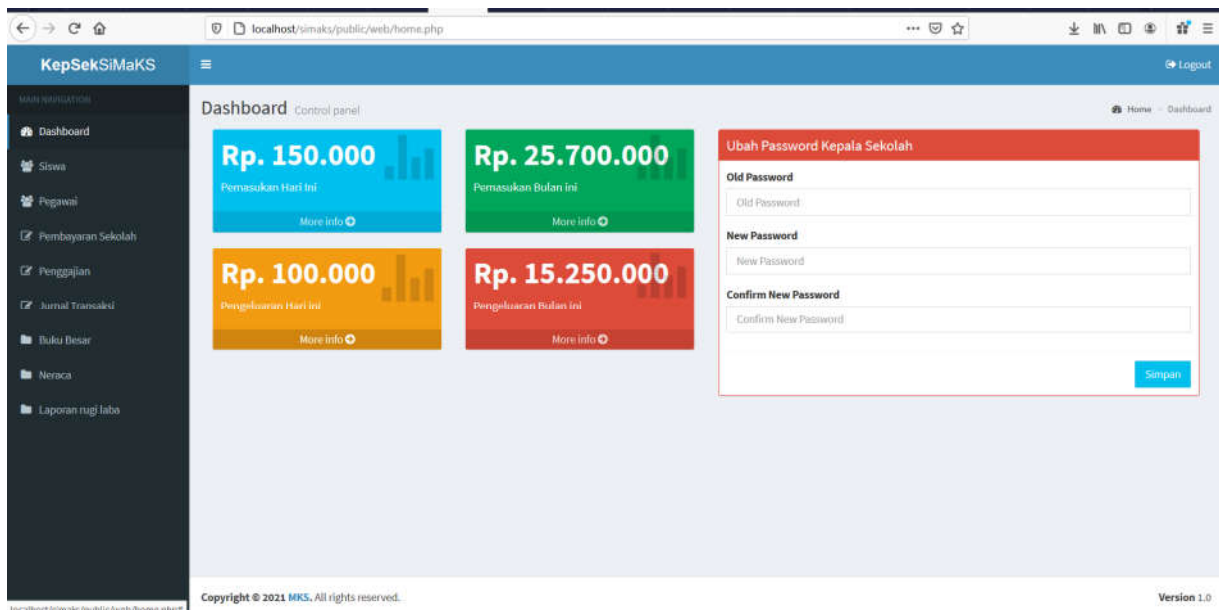

Pada halaman menu utama kepala sekolah, terdapat beberapa menu yang disajikan pada jendala sebelah kiri dan jendela sebelah kanan akan menampilkan halaman sesuai dengan menu yang dipilih. Menu utama terdiri dari:

- a. Dashboard: Menu ini menampilkan halaman utama / dashboard atau halaman utama untuk bagian keuangan seperti pada gambar sebelumnya. Pengguna dapat mengganti password dengan mengetikan password baru di jendela sebelah kanan.
- b. Menu Siswa: Menu ini akan menampilkan halaman siswa.

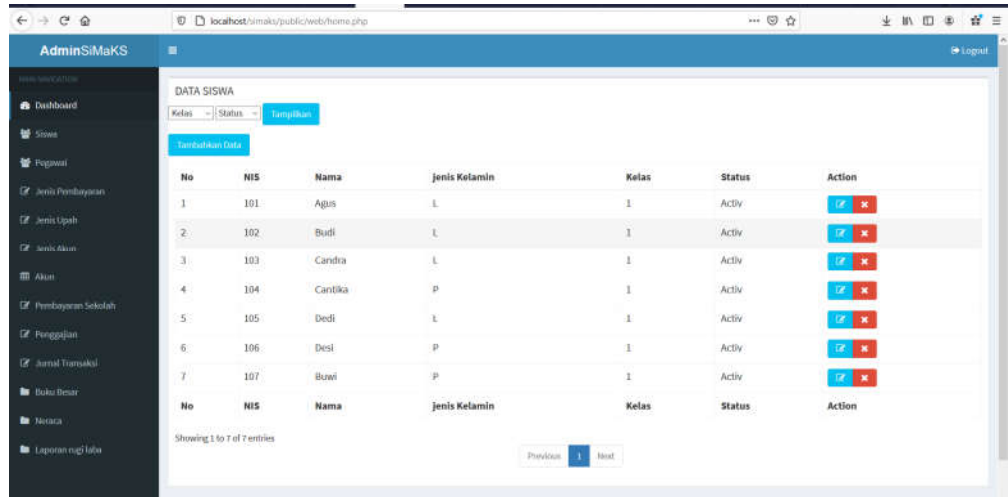

Melalui halaman ini pengguna dapat menampilkan data siswa baik perkelas ataupun berdasar status aktid atau tidak aktif.

c. Menu Pegawai: Menu ini digunakan untuk menampilkan halaman pegawai.

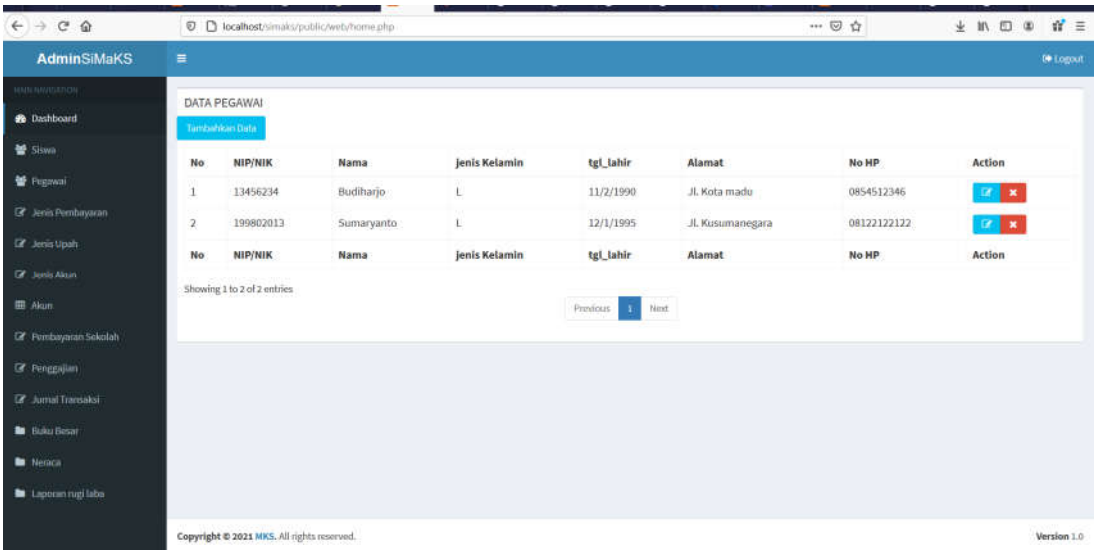

Melalui halaman ini pengguna dapat menampilkan data pegawai.

d. Menu Pembayaran Sekolah : Menu ini digunakan untuk menampilkan halaman

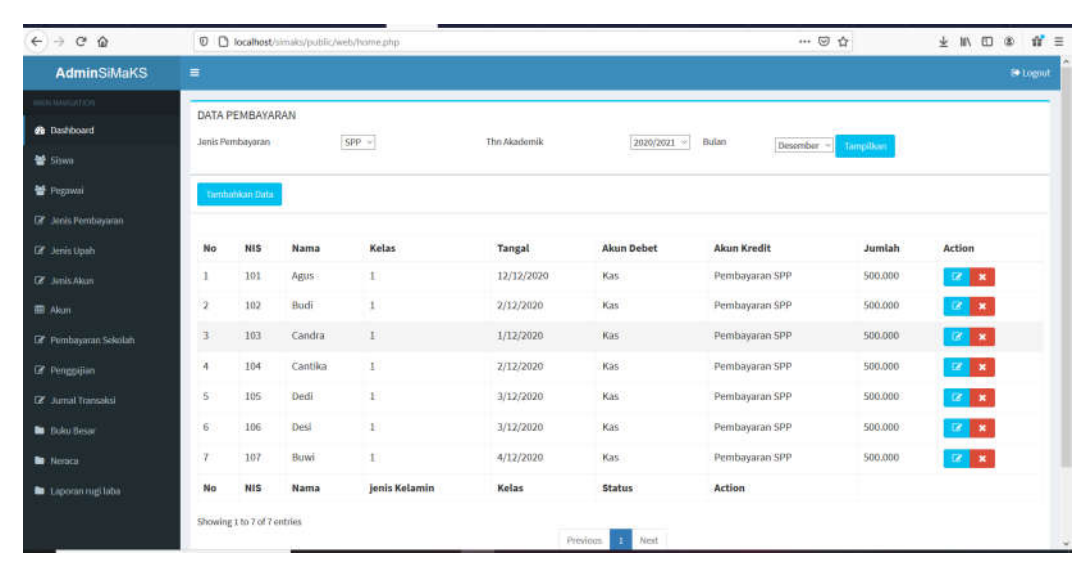

pembayaran sekolah.

Melalui halaman ini pengguna dapat menampilkan data pembayaran sekolah yang dilakukan oleh siswa baik berdasarkan jenis pembayaran, tahun akademik, dan Bulan.

e. Menu Penggajian: Menu ini digunakan untuk menampilkan halaman penggajian.

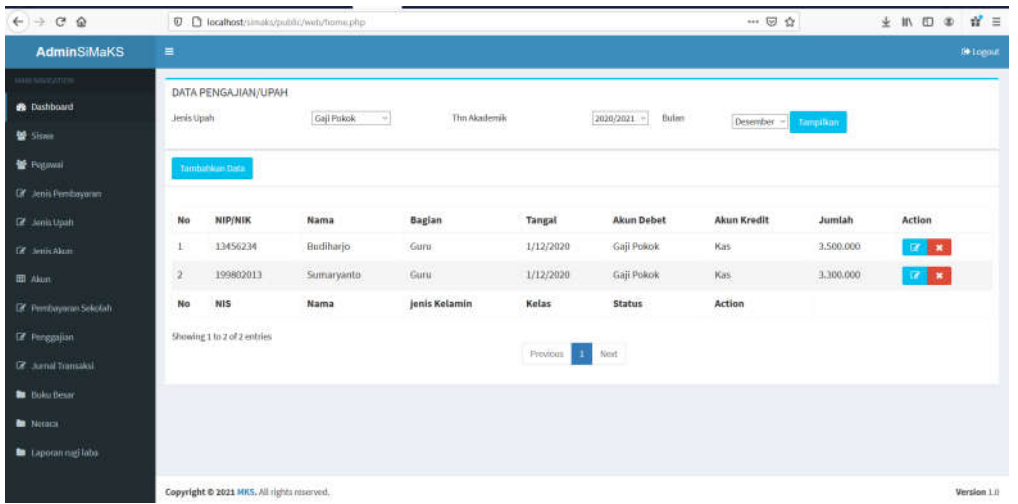

Melalui halaman ini pengguna dapat menampilkan data penggajian / upah baik berdasarkan jenis upah, tahun akademik, atau Bulan.

f. Menu Jurnal transaksi: Menu ini digunakan untuk menampilkan halaman jurnal transaksi.

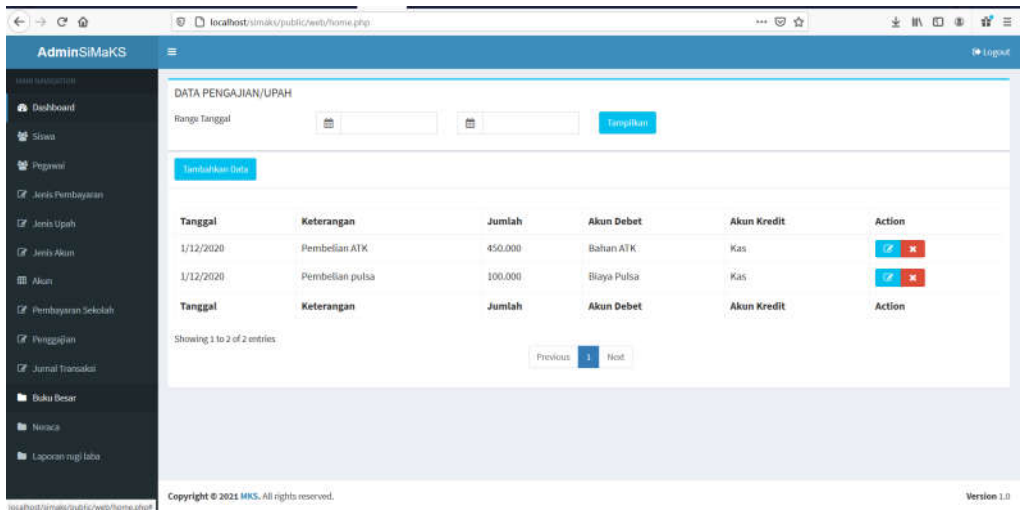

Melalui halaman ini pengguna dapat menampilkan data transaksi jurnal berdasarkan pada range atau periode tanggal tertentu.

g. Menu Buku Besar: Menu ini digunakan untuk menampilkan halaman Buku Besar.

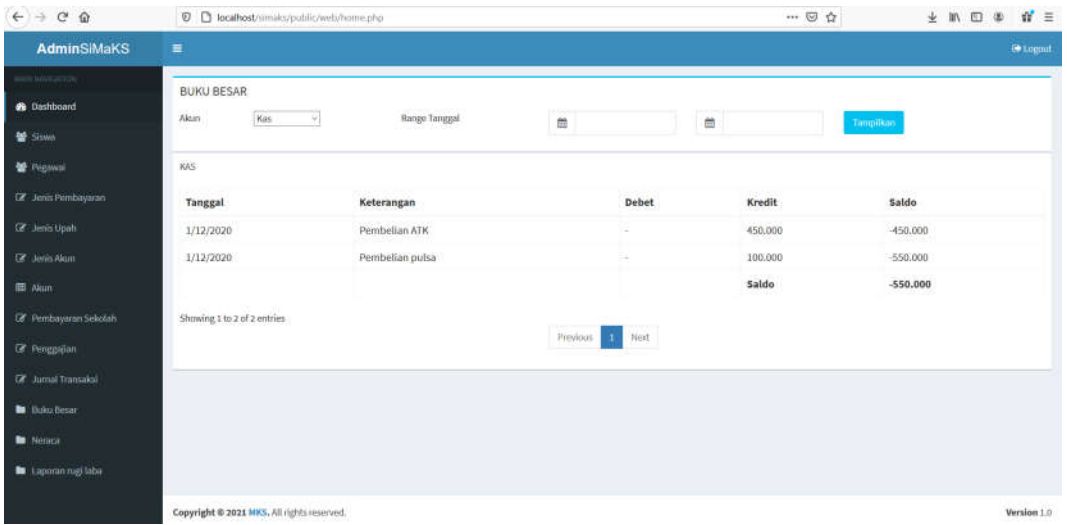

Melalui halaman ini pengguna dapat menampilkan data buku besar berdasarkan pada akun tertentu dan range atau periode tanggal tertentu.

h. Menu Neraca: Menu ini digunakan untuk menampilkan halaman neraca saldo.

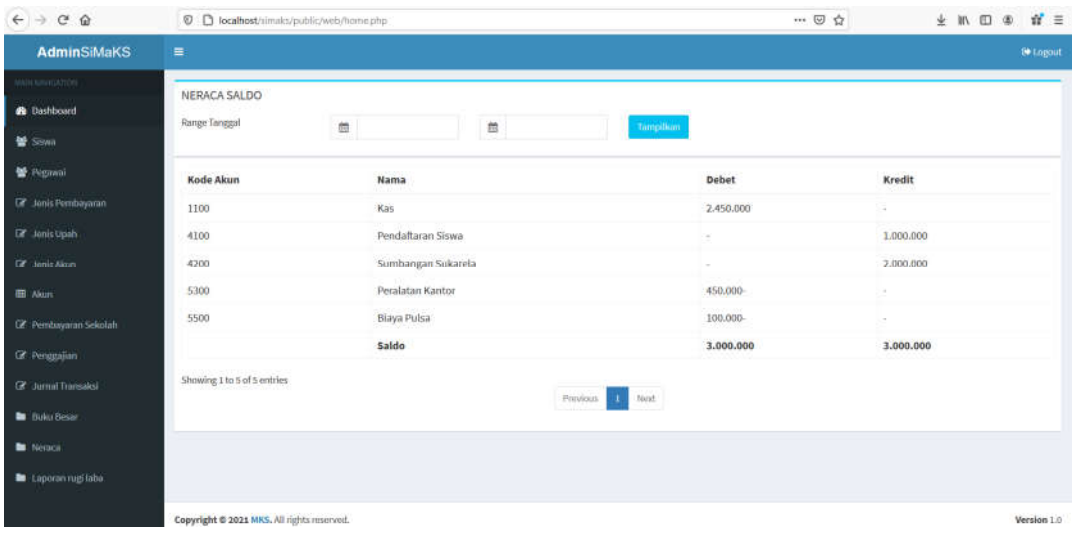

Melalui halaman ini pengguna dapat menampilkan data neraca saldo berdasarkan range atau periode tanggal tertentu.

i. Menu laporan Rugi Laba: Menu ini digunakan untuk menampilkan halaman Laporan

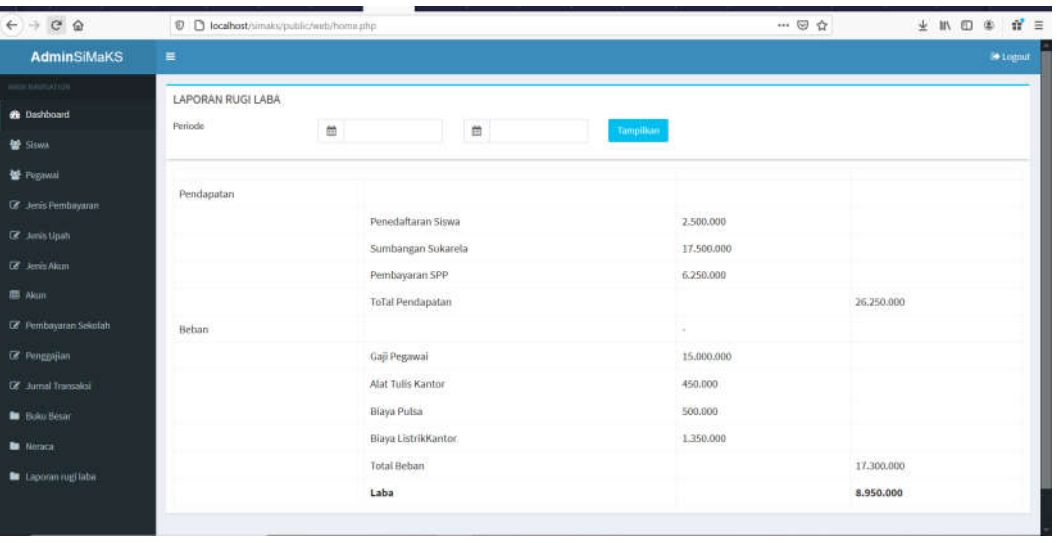

Rugi Laba

Melalui halaman ini pengguna dapat menampilkan data laporan rugi laba berdasarkan range atau periode tanggal tertentu.

3. Logout

Untuk keluar dari aplikasi, kepala sekolah diharuskan untuk logout dari aplikasi. Untuk keluar dari apliaksi klik otmbol logout yang ada pada bagian pojok kanan atas dari halaman dashboard keuangan.

#### **E.** Pengguna TU/Administrasi

TU (Tata Usaha) atau bagian administrasi merupakan pengguna dengan fasilitas terbatas sesuai dengan kebutuhanya. Menu yang dapat diakses oleh bagian TU adalah menu transaksi siswa dan pembayaran siswa. Untuk mengakses halaman TU dapat dilakukan melalui web browser dengan mengetikan alamat url sebagai contoh: http://localhost/simaks/

# 1. Login

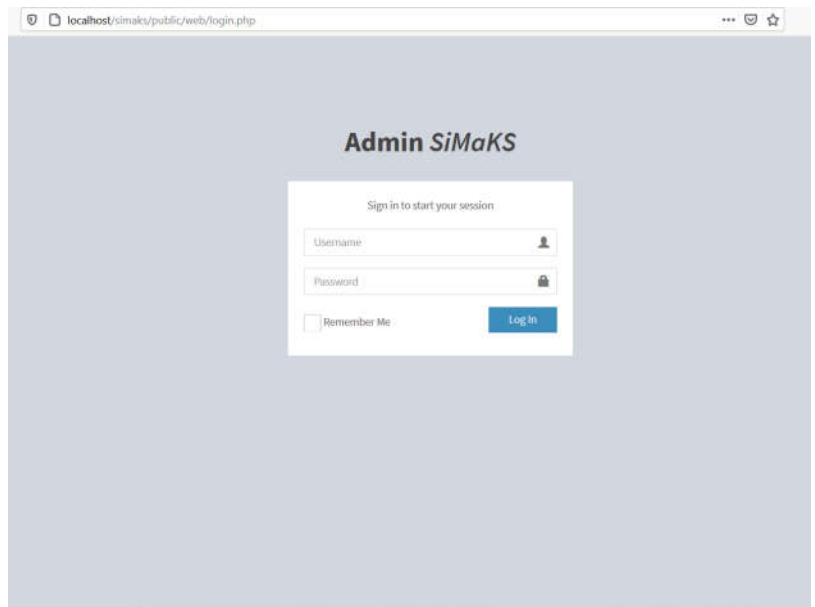

Halaman pertama yang tampil adalah halaman login. Ketikan username dan password dari TU kemudian klik tombol login. Setelah berhasil login maka system akan menampilkan halaman utama.

2. Halaman Utama TU / Dashboard

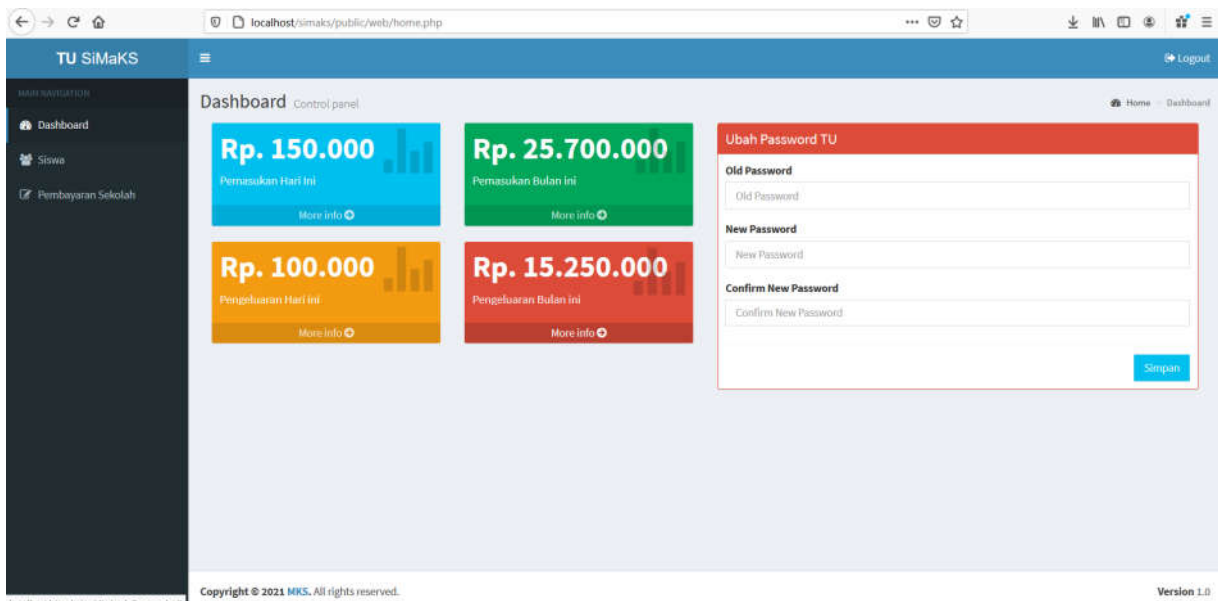

Pada halaman menu utama TU, terdapat beberapa menu yang disajikan pada jendala sebelah kiri dan jendela sebelah kanan akan menampilkan halaman sesuai dengan menu yang dipilih. Menu utama terdiri dari:

- a. Dashboard: Menu ini menampilkan halaman utama / dashboard atau halaman utama untuk bagian keuangan seperti pada gambar sebelumnya. Pengguna dapat mengganti password dengan mengetikan password baru di jendela sebelah kanan.
- b. Menu Siswa: Menu ini akan menampilkan halaman siswa.

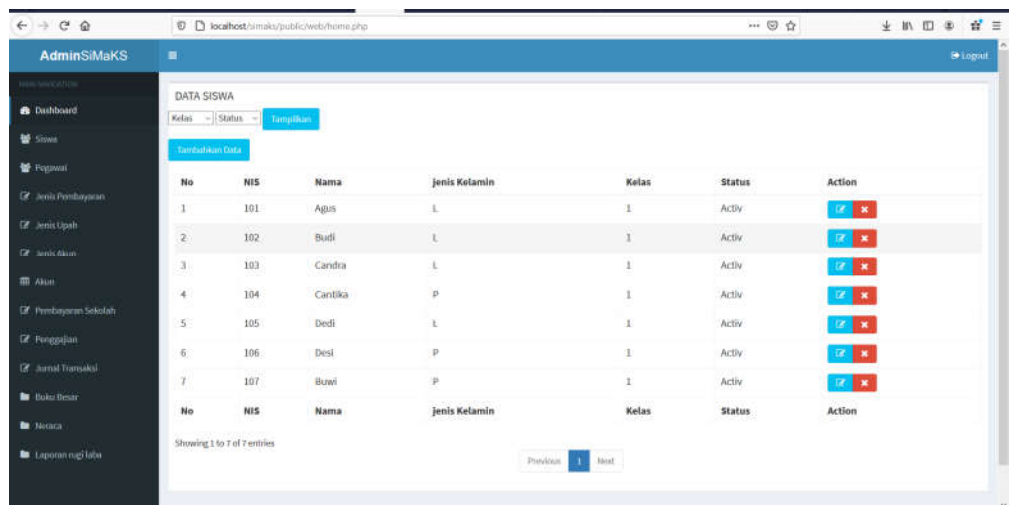

Melalui halaman ini pengguna dapat menampilkan data siswa baik perkelas ataupun berdasar status aktid atau tidak aktif.

c. Menu Pembayaran Sekolah : Menu ini digunakan untuk menampilkan halaman pembayaran sekolah.

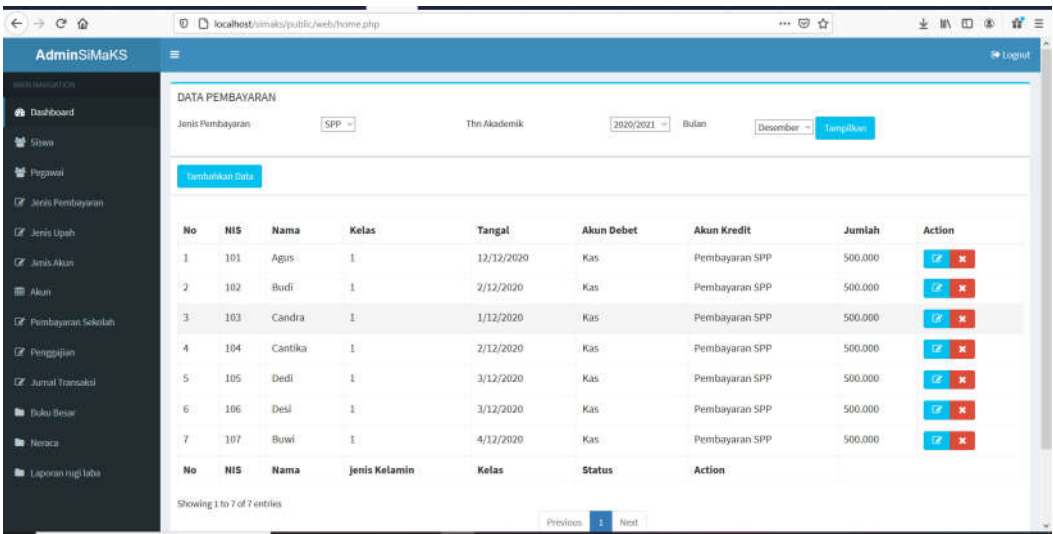

Melalui halaman ini pengguna dapat menampilkan data pembayaran sekolah yang dilakukan oleh siswa baik berdasarkan jenis pembayaran, tahun akademik, dan Bulan.

3. Logout

Untuk keluar dari aplikasi, kepala sekolah diharuskan untuk logout dari aplikasi. Untuk keluar dari apliaksi klik otmbol logout yang ada pada bagian pojok kanan atas dari halaman dashboard keuangan.

#### **CONTOH KODE PROGRAM**

#### 1. Halaman Login

```
<?php
$error = isset($_GET['error']) ? $_GET['error'] : '0';
$reason = isset($_GET['reason']) ? $_GET['reason'] : '';
$username = (!empty($_SESSION['username']) ? $_SESSION['username']: '');
if (!empty($ SESSION['username'])) {
 header("location: ".$global_base_url."index.php");
}else {
   if (isset($_POST['login'])) {
            $username = $_POST['username'];
            $password = md5($_POST['password']);
           if (DoLogin($username,$password)) {
                    $_SESSION['username'] = $username;
                    header("location: ".$global_base_url."index.php");
           }else {
                    $reason = 'Username and Password Not Match!!';
                    header("location: ".$global_base_url."index.php?error=1&reason=".$reason);
           }
   }
}
?>
<!DOCTYPE html>
<html>
<head>
   <meta charset="utf-8">
   <meta http-equiv="X-UA-Compatible" content="IE=edge">
   <title>Login | SiMaKS</title>
   <meta content="width=device-width, initial-scale=1, maximum-scale=1, user-scalable=no" 
name="viewport">
   <link rel="shortcut icon" type="image/png" href="<?=$global_base_url?>assets/img/logo.png"/>
   <link rel="shortcut icon" type="image/png" href="<?=$global_base_url?>assets/img/logo.png"/>
   <link rel="stylesheet" href="<?=$global_base_url?>assets/plugins/bootstrap/dist/css/bootstrap.min.css">
   <link rel="stylesheet" href="<?=$global_base_url?>assets/plugins/font-awesome/css/font-
awesome.min.css">
   <link rel="stylesheet" href="<?=$global_base_url?>assets/plugins/Ionicons/css/ionicons.min.css">
   <link rel="stylesheet" href="<?=$global_base_url?>assets/css/AdminLTE.min.css">
   <link rel="stylesheet" href="<?=$global_base_url?>assets/css/skins/_all-skins.min.css">
   <link rel="stylesheet" href="<?=$global_base_url?>assets/plugins/iCheck/square/blue.css">
   <!-- HTML5 Shim and Respond.js IE8 support of HTML5 elements and media queries -->
   <!-- WARNING: Respond.js doesn't work if you view the page via file:// -->
   <!--[if lt IE 9]>
            <script src="https://oss.maxcdn.com/html5shiv/3.7.3/html5shiv.min.js"></script>
            <script src="https://oss.maxcdn.com/respond/1.4.2/respond.min.js"></script>
   <![endif]-->
   <link rel="stylesheet" 
href="https://fonts.googleapis.com/css?family=Source+Sans+Pro:300,400,600,700,300italic,400italic,600italic
">
   <style type="text/css">
```

```
.login-box, .register-box {margin: 4% auto;}
   </style>
</head>
<body class="hold-transition login-page">
   <div class="modal modal-danger fade" id="errorLogin" tabindex="-1" role="dialog" aria-
labelledby="myModalLabel">
            <div class="modal-dialog" role="document">
                    <div class="modal-content">
                             <div class="modal-header">
                                     <button type="button" class="close" data-dismiss="modal" aria-
label="Close"><span aria-hidden="true">&times;</span></button>
                                     <h4 class="modal-title text-center" id="myModalLabel">Error !</h4>
                             </div>
                             <div class="modal-body text-center"><?=$reason?></div>
                             <div class="modal-footer">
                                     <button type="button" class="btn btn-danger " data-
dismiss="modal">Close</button>
                             </div>
                    </div>
            </div>
   </div>
   <div class="login-box">
            <div class="login-logo text-center">
                    <a href="<?=$global_base_url?>">
                             <img src="<?=$global_base_url?>assets/img/logo.png" class="img-responsive" 
style="display: block;margin-left: auto;margin-right: auto;width: 50%;">
                             <b>Joint-Thesis Writing</b>
                    </a>
            </div>
            <div class="login-box-body">
                    <p class="login-box-msg">Sign in to start your session</p>
                    <form action="" method="post" id="login">
                             <div class="form-group has-feedback">
                                     <input type="text" name="username" class="form-control" 
placeholder="Username" autocomplete="off" required>
                                     <span class="glyphicon glyphicon-user form-control-
feedback"></span>
                             </div>
                             <div class="form-group has-feedback">
                                     <input type="password" name="password" class="form-control" 
placeholder="Password" autocomplete="off" required>
                                     <span class="glyphicon glyphicon-lock form-control-
feedback"></span>
                             </div>
                             <button type="submit" name="login" form="login" class="btn btn-primary btn-
block btn-flat">Log In</button>
                             <!-- <a href="<?//=$global_base_url?>index.php?page=register" class="btn 
btn-primary btn-block btn-flat">Register</a> -->
                    </form>
                    <!-- <p style="text-align: center;"><a href="#">Forgot your password</a></p> -->
            </div>
   </div>
```

```
<script src="<?=$global_base_url?>assets/plugins/jquery/dist/jquery.min.js"></script>
   <script src="<?=$global_base_url?>assets/plugins/jquery-ui/jquery-ui.min.js"></script>
   <script src="<?=$global_base_url?>assets/plugins/bootstrap/dist/js/bootstrap.min.js"></script>
   <script src="<?=$global_base_url?>assets/js/adminlte.min.js"></script>
   <script src="<?=$global_base_url?>assets/js/pages/dashboard.js"></script>
   <script src="<?=$global_base_url?>assets/plugins/iCheck/icheck.min.js"></script>
   <script>
            $(function () {
                    $('input').iCheck({
                             checkboxClass: 'icheckbox_square-blue',
                             radioClass: 'iradio_square-blue',
                             increaseArea: '20%' // optional
                    });
            });
            <?php if ($error==1) {?>
                     $('#errorLogin').modal('show')
            <?php } ?>
   </script>
</body>
</html>
```
#### 2. Menu Utama Bendahara

```
<aside class="main-sidebar">
   <!-- sidebar: style can be found in sidebar.less -->
   <section class="sidebar">
    <!-- sidebar menu: : style can be found in sidebar.less -->
    <ul class="sidebar-menu" data-widget="tree">
     <li class="header">MAIN NAVIGATION</li>
     <li class="active treeview">
     <?php
      <a href=".$admin_base_url.'index.php?page=home">
   </?>
      <i class="fa fa-dashboard"></i> <span>Dashboard</span>
      </a>
      </li>
     <li class="treeview">
<?php
      <a href=".$admin_base_url.'index.php?page=siswa">
   </?>
       <i class="fa fa-users"></i>
      <span>Siswa</span>
      </a>
     </li>
    <li> <?php
      <a href=".$admin_base_url.'index.php?page=pegawai">
```

```
</?>
     <i class="fa fa-users"></i> <span>Pegawai</span>
    </a>
    </li>
    <li class="treeview">
  <?php
     <a href=".$admin_base_url.'index.php?page=jenispembayaran">
  </?>
      <i class="fa fa-edit"></i>
      <span>Jenis Pembayaran</span>
     </a>
   </li>
    <li class="treeview">
    <?php
     <a href=".$admin_base_url.'index.php?page=jenisupah">
  </?>
 <i class="fa fa-edit"></i>
     <span>Jenis Upah</span>
     </a>
   \langle/li\rangle <li class="treeview">
     <?php
     <a href=".$admin_base_url.'index.php?page=jenisakun">
  </?>
<i class="fa fa-edit"></i> <span>Jenis Akun</span>
     </a>
    </li>
    <li class="treeview">
     <?php
     <a href=".$admin_base_url.'index.php?page=akun">
  \langle?>
<i class="fa fa-table"></i> <span>Akun</span>
     </a>
   </li>
    <li>
     <?php
     <a href=".$admin_base_url.'index.php?page=pembayaransekolah">
  </?>
<i class="fa fa-edit"></i> <span>Pembayaran Sekolah</span>
    </a>
    </li>
    <li>
     <?php
     <a href=".$admin_base_url.'index.php?page=penggajian">
  </?>
<i class="fa fa-edit"></i> <span>Penggajian</span>
     </a>
    </li>
    <li class="treeview">
     <?php
     <a href=".$admin_base_url.'index.php?page=jurnaltransaksi">
  </?>
```

```
<i class="fa fa-edit"></i> <span>Jurnal Transaksi</span>
    </a>
   </li>
    <li class="treeview">
     <?php
     <a href=".$admin_base_url.'index.php?page=bukubesar">
  </?>
<i class="fa fa-folder"></i> <span>Buku Besar</span>
     </a>
    </li>
    <li class="treeview">
     <?php
     <a href=".$admin_base_url.'index.php?page=neracasaldo">
  \langle?>
<i class="fa fa-folder"></i> <span>Neraca</span>
     </a>
   \langle/li\rangle <li class="treeview">
     <?php
     <a href=".$admin_base_url.'index.php?page=laporanrugilaba">
  </?>
<i class="fa fa-folder"></i> <span>Laporan rugi laba</span>
     </a>
    </li>
 </ul>
  </section>
  <!-- /.sidebar -->
 </aside>
```